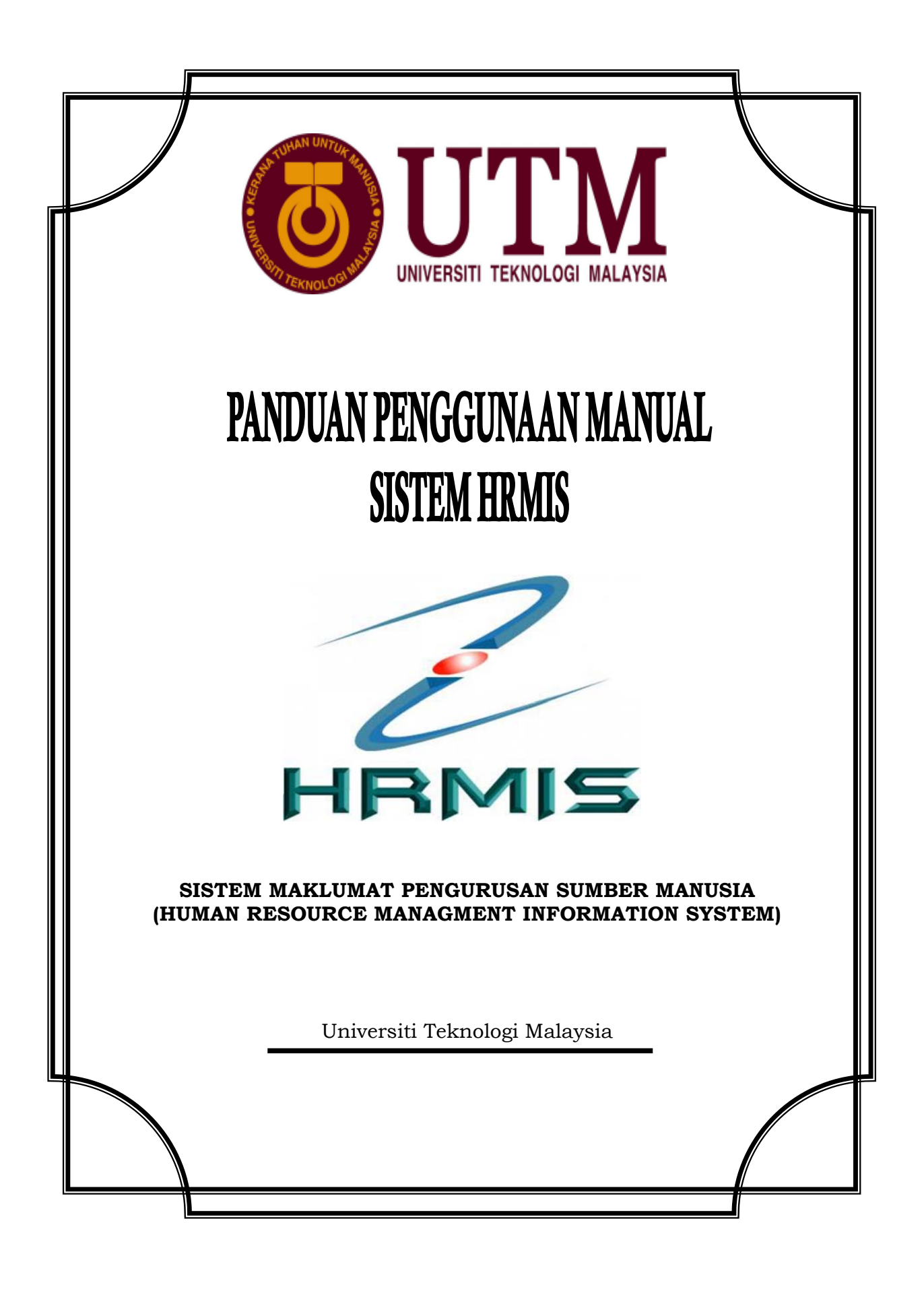

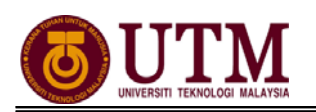

# **KANDUNGAN**

#### **BAHAGIAN 1 : MODUL PENGURUSAN CUTI**

#### **PROSES KERJA :**

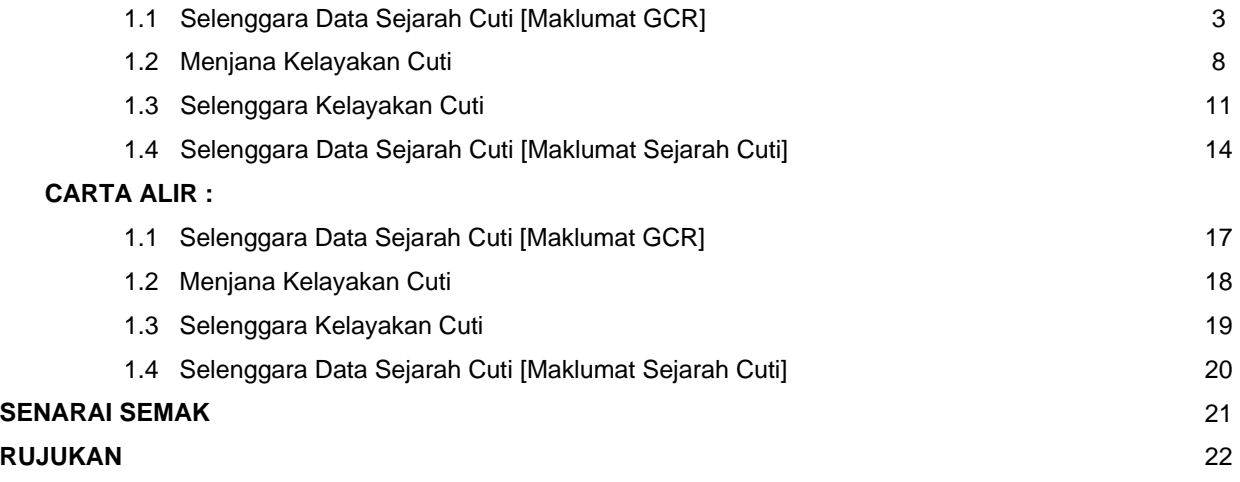

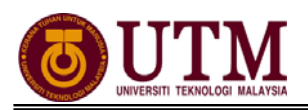

# **PROSES KERJA**

# **MODUL PENGURUSAN CUTI**

## **1.1 SELENGGARA DATA SEJARAH CUTI [MAKLUMAT GCR]**

1. Dari laman utama sistem HRMIS (https://hrmisone.eghrmis.gov.my).Skrin **Log-In** ke **Sistem HRMIS** akan terpapar setelah memasuki laman web tersebut. Masukkan **No. KP** pada **ID Pengguna** dan **Kata Laluan**. Klik **[Hantar].**

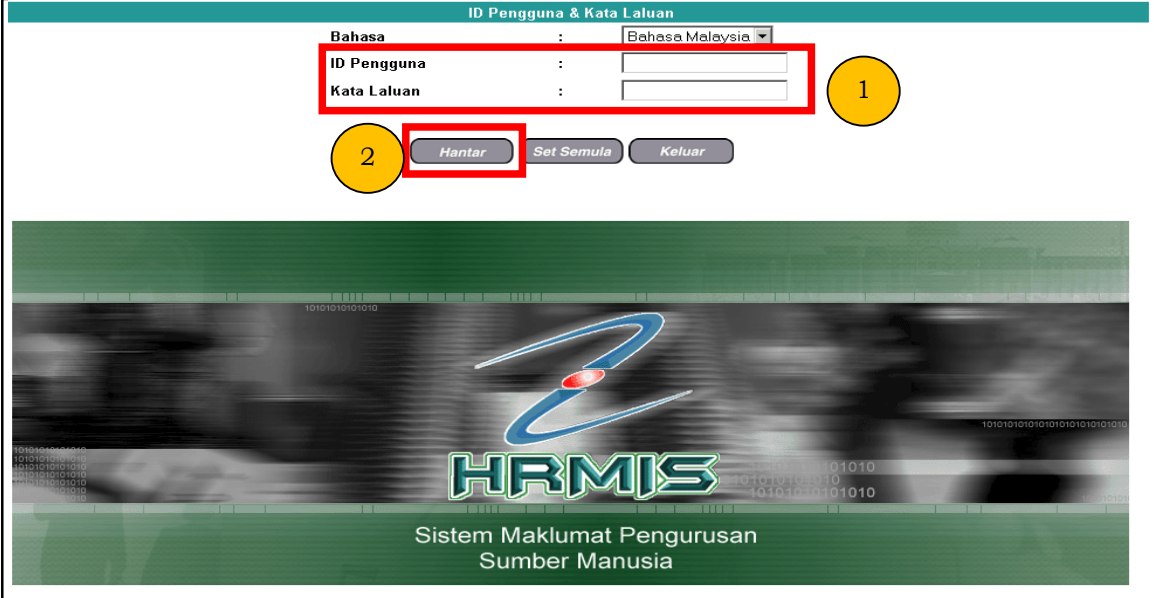

2. Klik **[Pentadbiran Sistem]**.

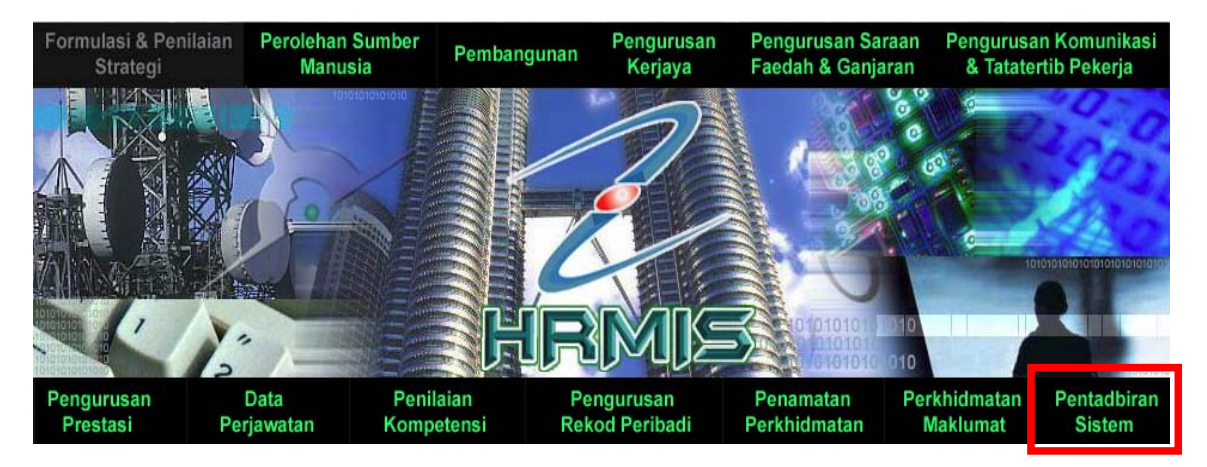

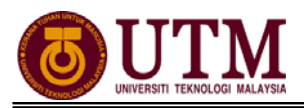

3. Klik **[Data Sejarah]**, klik **[Pengurusan Saraan, Faedah & Ganjaran]**, klik **[Pengurusan Cuti]**, dan klik **[Maklumat GCR]**.

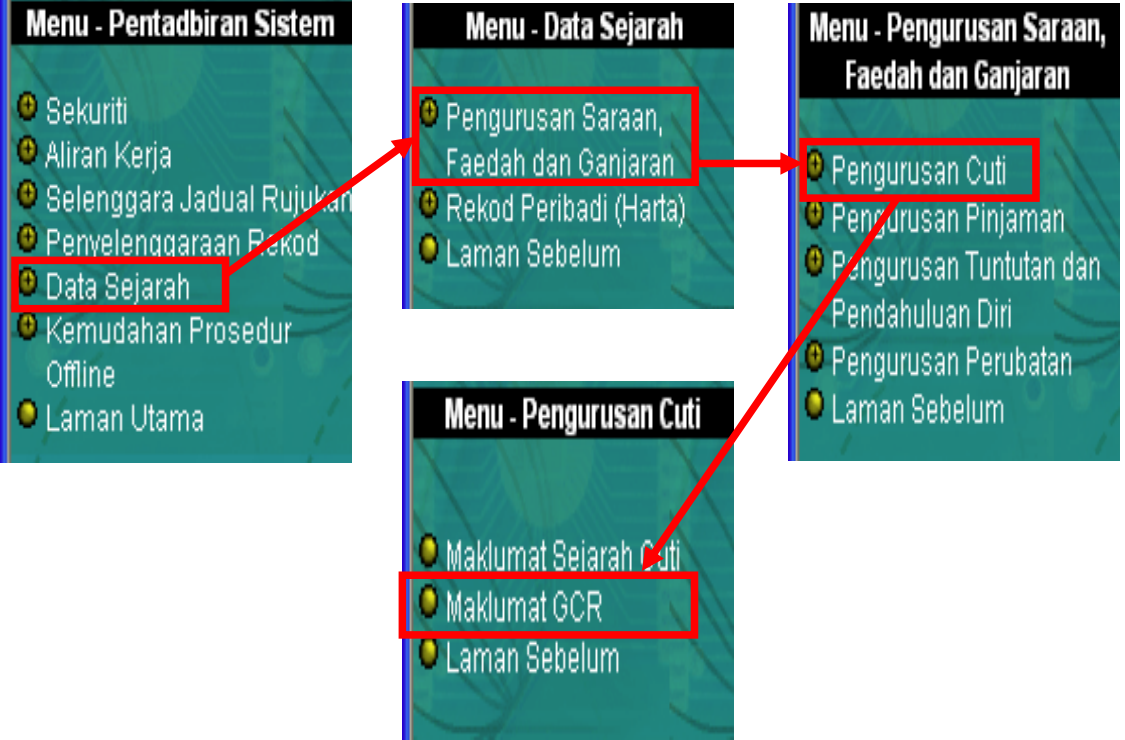

4. Masukkan **No. KP** staf yang berkenaan. Kemudian klik **[Teruskan]**. **Senarai Pemilik Kompetensi** staf akan dipaparkan. Klik butang disebelah **No. KP** untuk meneruskan proses.

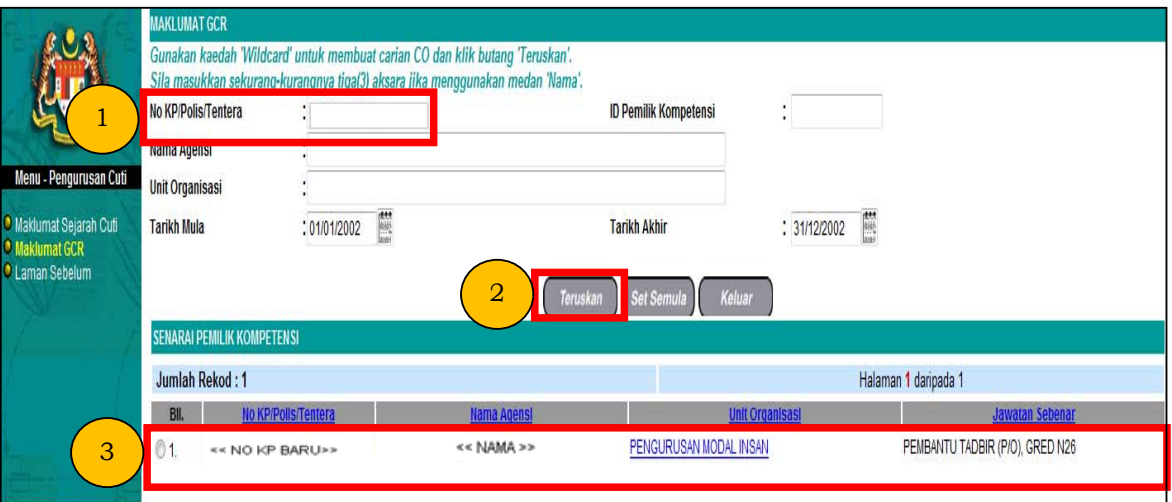

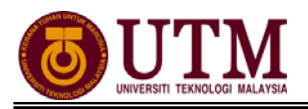

5. Skrin Senarai **Maklumat GCR** akan dipaparkan. Pilih **Tarikh Mula** dan **Tarikh Akhir** serta pilih **Jenis Cuti** *(contoh : Cuti Rehat)*. Kemudian klik butang **[Teruskan]**. **Senarai Maklumat GCR** akan dipaparkan. Klik butang **[Tambah]**.

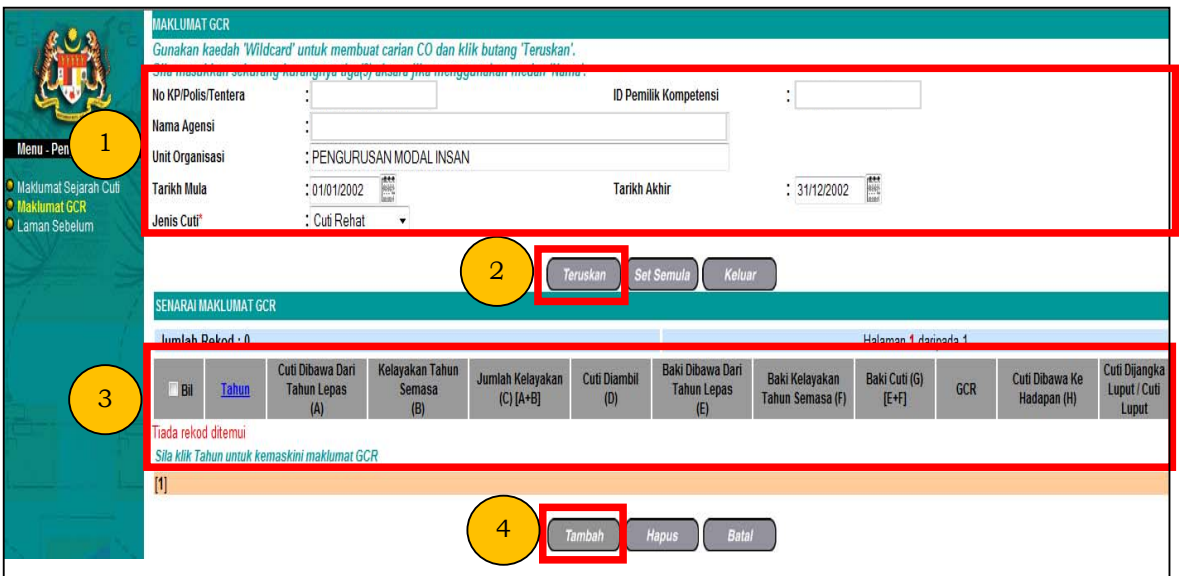

6. Skrin **Tambah Maklumat GCR** akan dipaparkan.

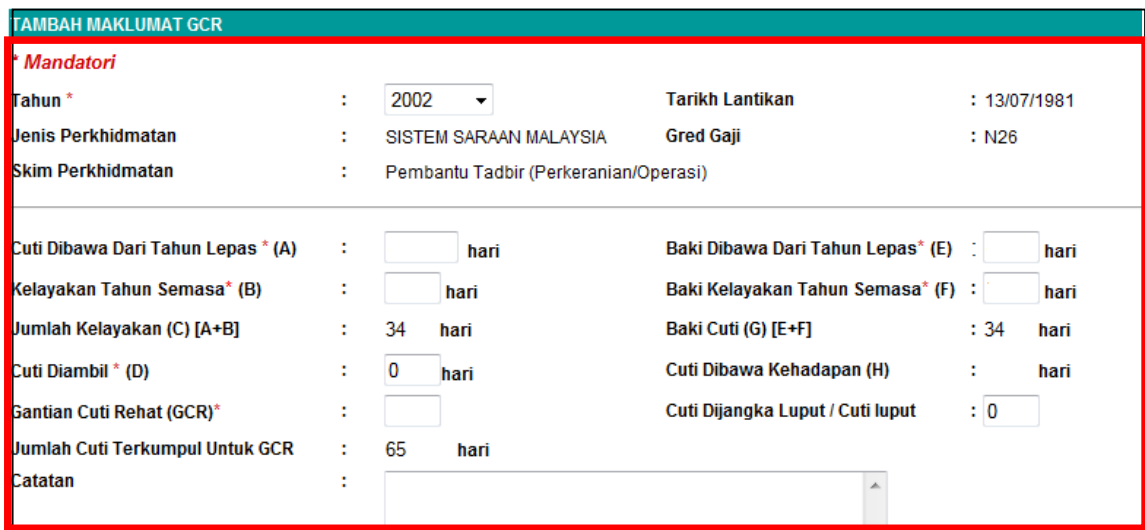

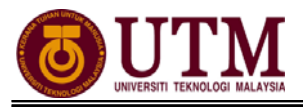

7. Pilih **Tahun** dari senarai *drop down* mengikut tahun yang ingin dikemaskini. Kemaskini maklumat cuti pada mandatori sahaja. Kemudian klik **[Simpan]**.

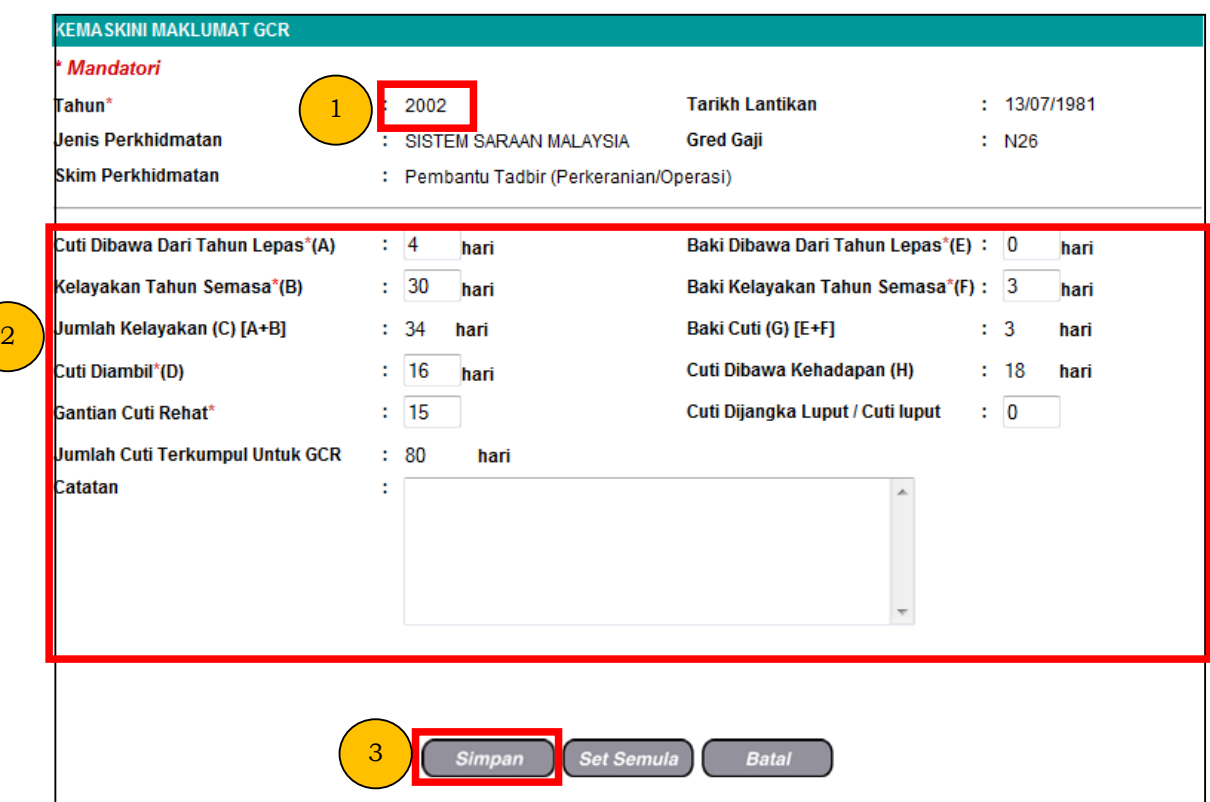

8. Mesej gesaan dipaparkan. Kemudian klik butang **[Yes]**. Klik butang **[OK]**.

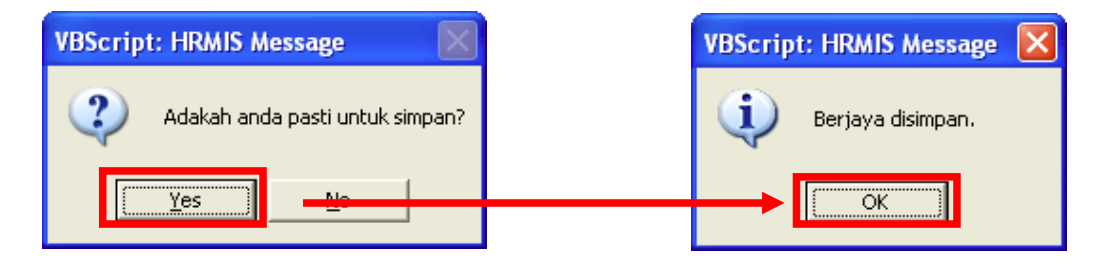

9. Jika anda ingin menambah maklumat GCR untuk tahun berikutnya, sila klik butang **[Yes]**. Jika anda ingin membatalkan proses seterusnya sila klik butang **[NO]**.

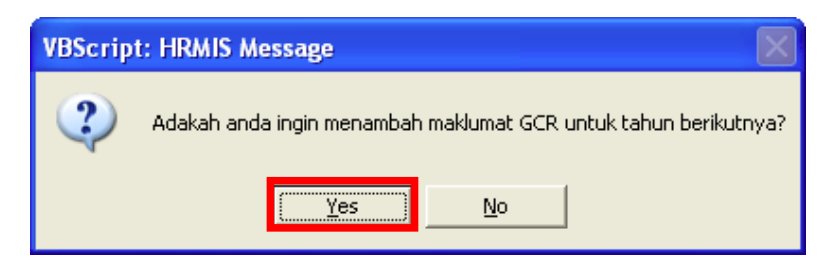

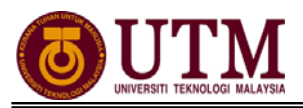

10. Jika anda klik butang **[NO]**, data bagi tahun yang dimasukkan telah selesai dikemaskini dan klik **[OK]**.

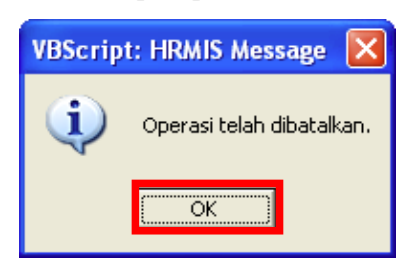

11. Seterusnya skrin akan kembali ke **Senarai Maklumat GCR** setelah proses kemaskini Maklumat GCR selesai dibuat.

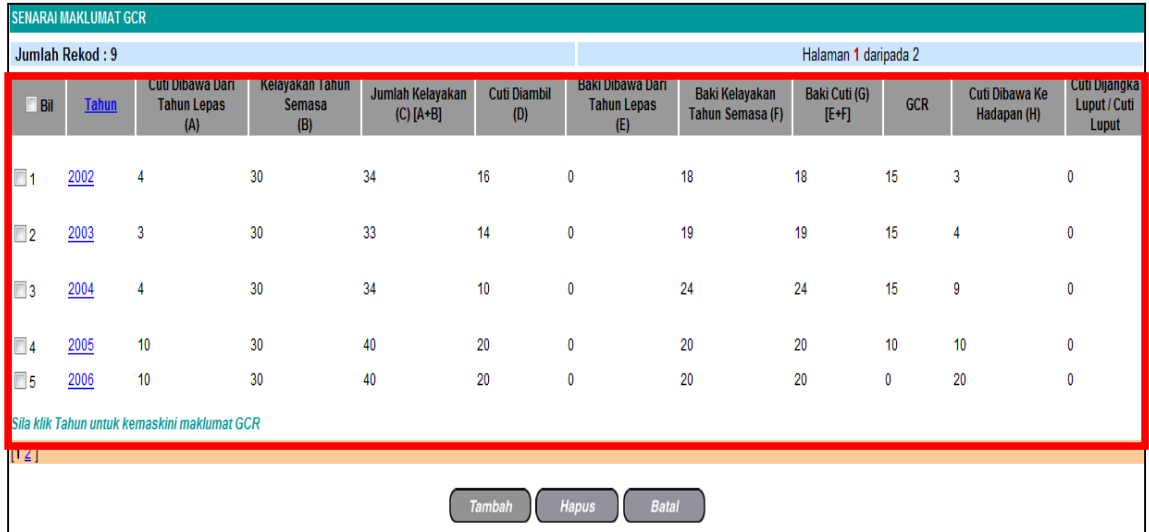

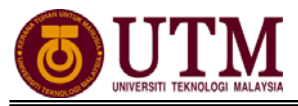

## **1.2 MENJANA KELAYAKAN CUTI**

*Menjana kelayakan cuti hanya sekali dalam setahun, kecuali atas sebab – sebab tertentu* 

1. Klik menu **[Pengurusan Saraan Faedah & Ganjaran]**.

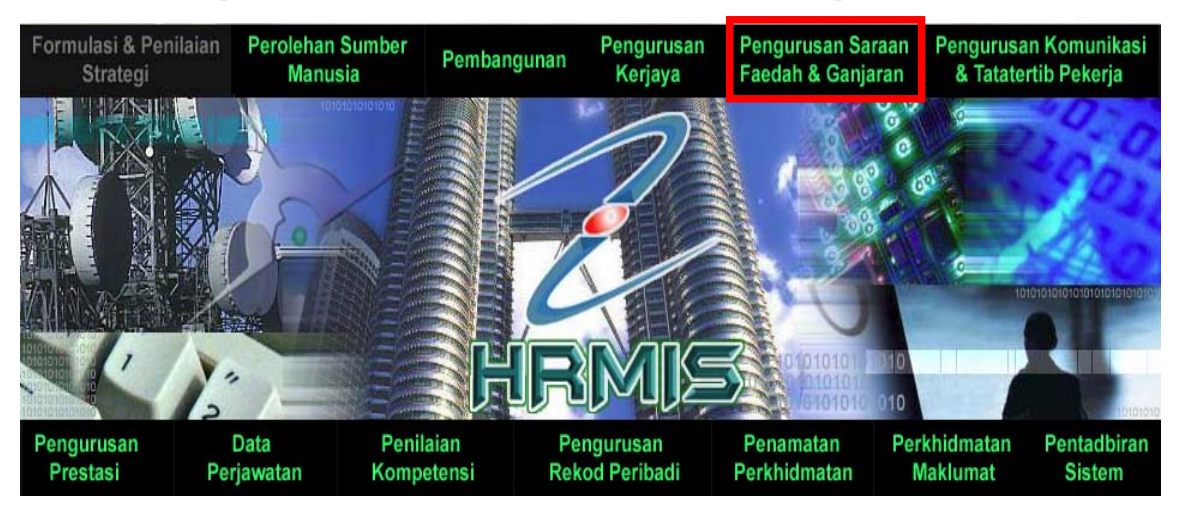

2. Klik **[Pengurusan Cuti]**, klik **[Kelayakan Cuti]**, dan klik **[Menjana Kelayakan Cuti]**.

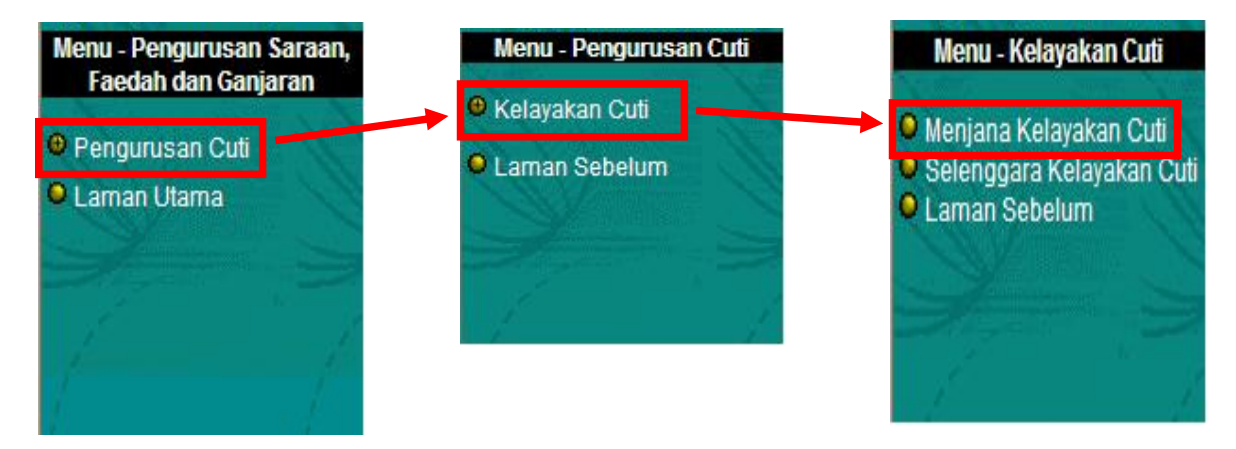

3. Masukkan **No. KP** staf berkenaan. Pilih **Status Penjanaan** dan **Jenis Penjanaan**. Pastikan **Tahun Kelayakan** adalah betul *(Tahun Semasa)*. Klik butang **[Teruskan]**. **Senarai Pemilik Kompetensi** akan dipaparkan.

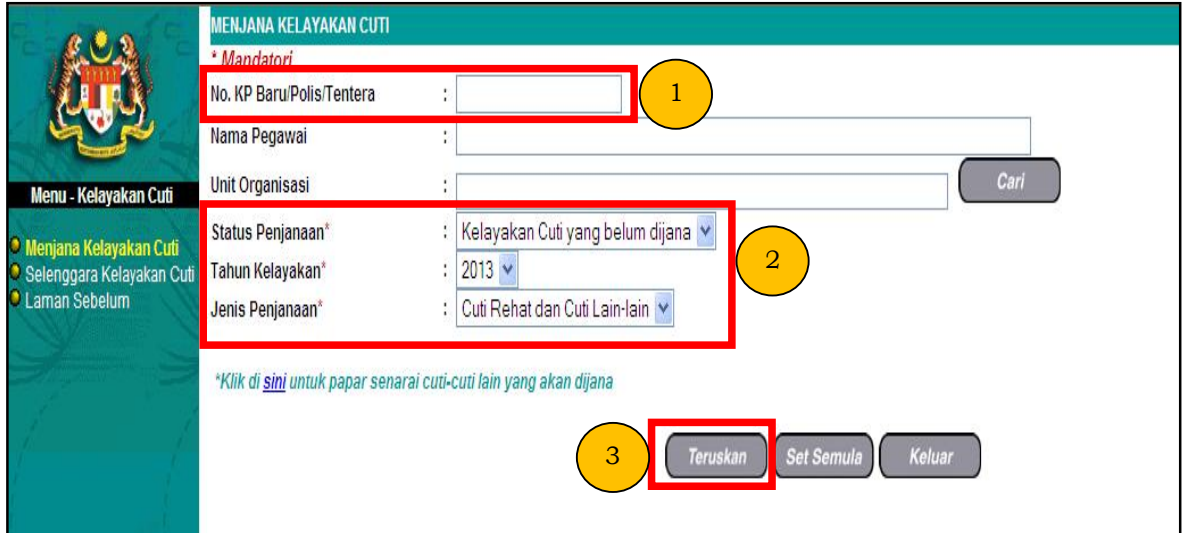

4. Tandakan ⊠ di sebelah **No. KP** bagi memilih data yang hendak dijana. Klik **[Menjana]**.

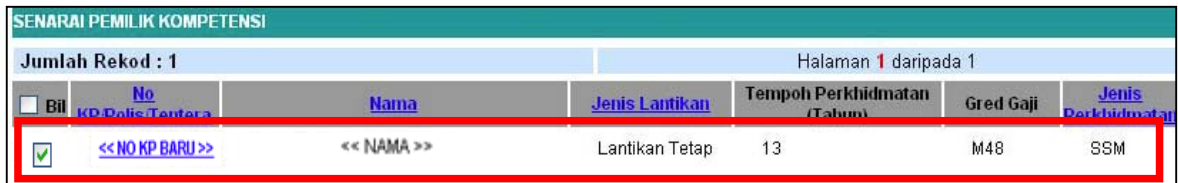

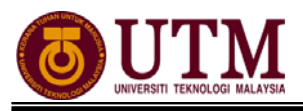

5. Mesej gesaan akan dipaparkan. Klik butang **[Yes]** untuk meneruskan proses.

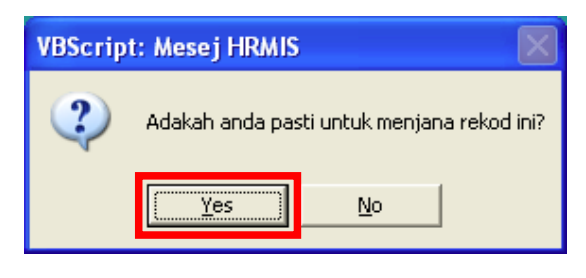

6. Mesej makluman akan dipaparkan. Data telah berjaya dijana dan klik **[OK]**.

*Nota : Sekiranya kotak berwarna kelabu bermakna data telah dijana. Klik hyperlink No. KP untuk paparan kelayakan cuti.* 

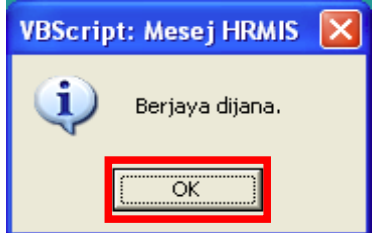

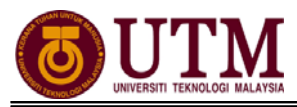

## **1.3 SELENGGARA KELAYAKAN CUTI**

### 1. Klik **[Pengurusan Saraan Faedah & Ganjaran]**.

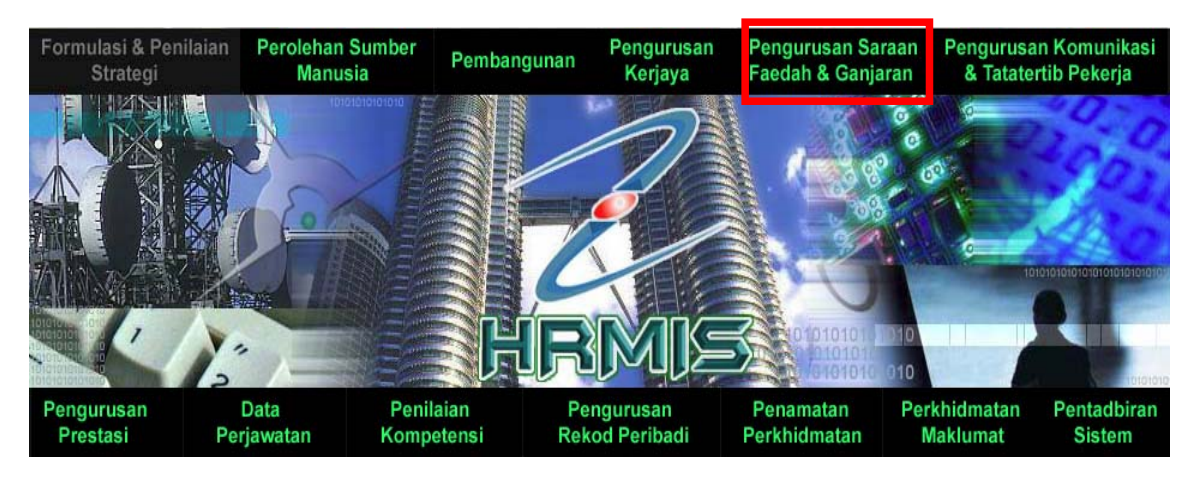

2. Klik **[Pengurusan Cuti]**, klik **[Kelayakan Cuti]**, dan klik **[Selenggara Kelayakan Cuti]**.

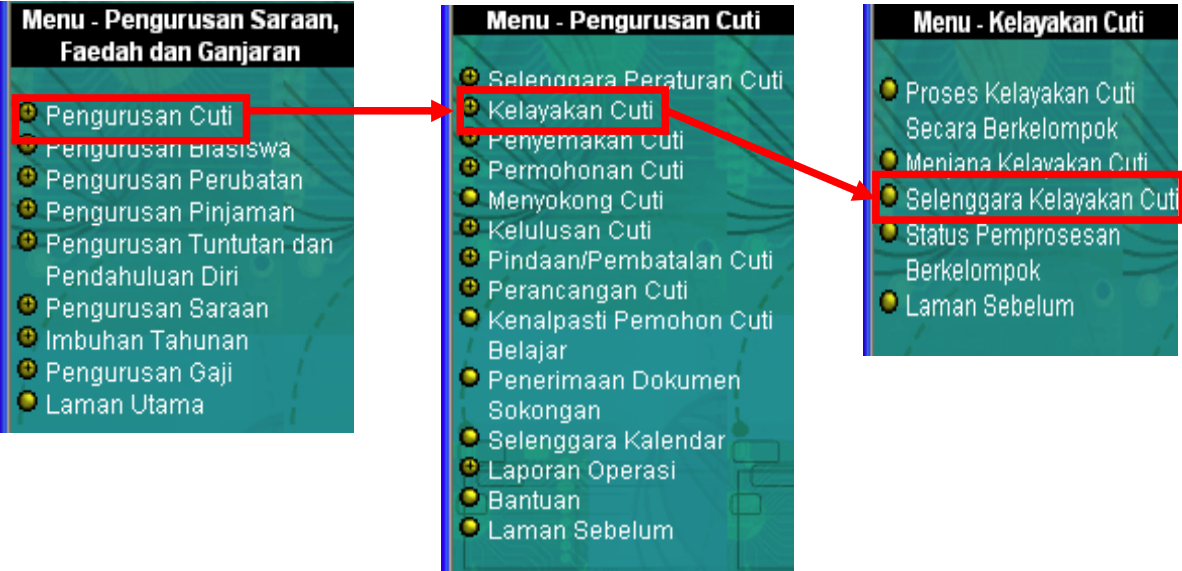

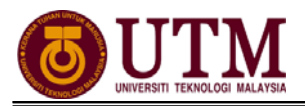

3. Masukkan **No. KP** staf berkenaan. Pilih **Tahun Kelayakan**. Klik **[Teruskan]. Senarai Pemilik Kompetensi** dipaparkan. Klik  $\bullet$  disebelah **No. KP** untuk meneruskan proses. Klik **[Teruskan]**.

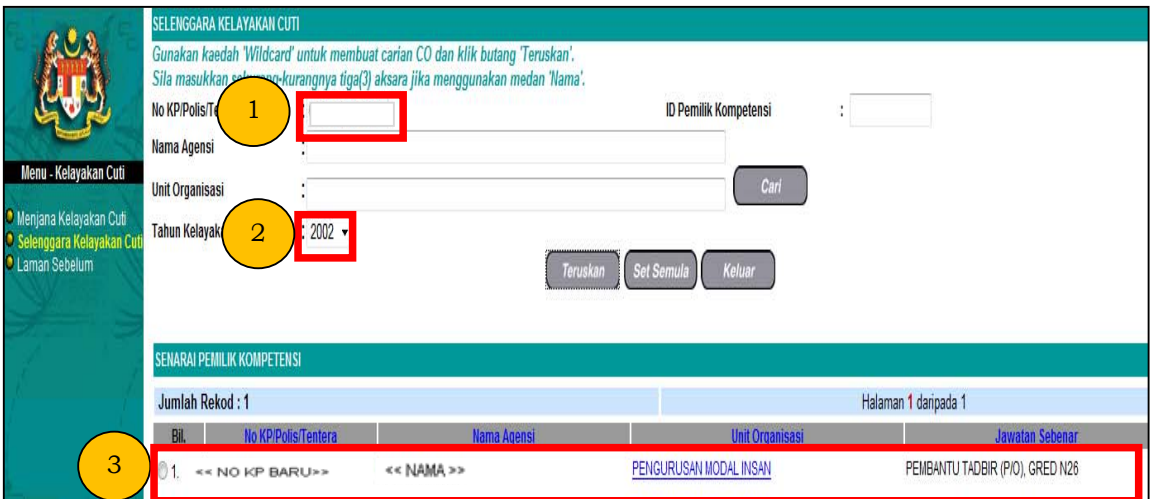

4. Maklumat staf berkenaan akan dipaparkan. Klik butang **[Teruskan]**. Senarai **Kelayakan Cuti Rehat** dan **Kelayakan Cuti-cuti Lain** akan dipaparkan seperti dibawah. Klik butang **[Tahun Kelayakan]** yang hendak diselenggara*.* Klik butang **[Teruskan]**, kemudian klik butang **[Tambah]**.

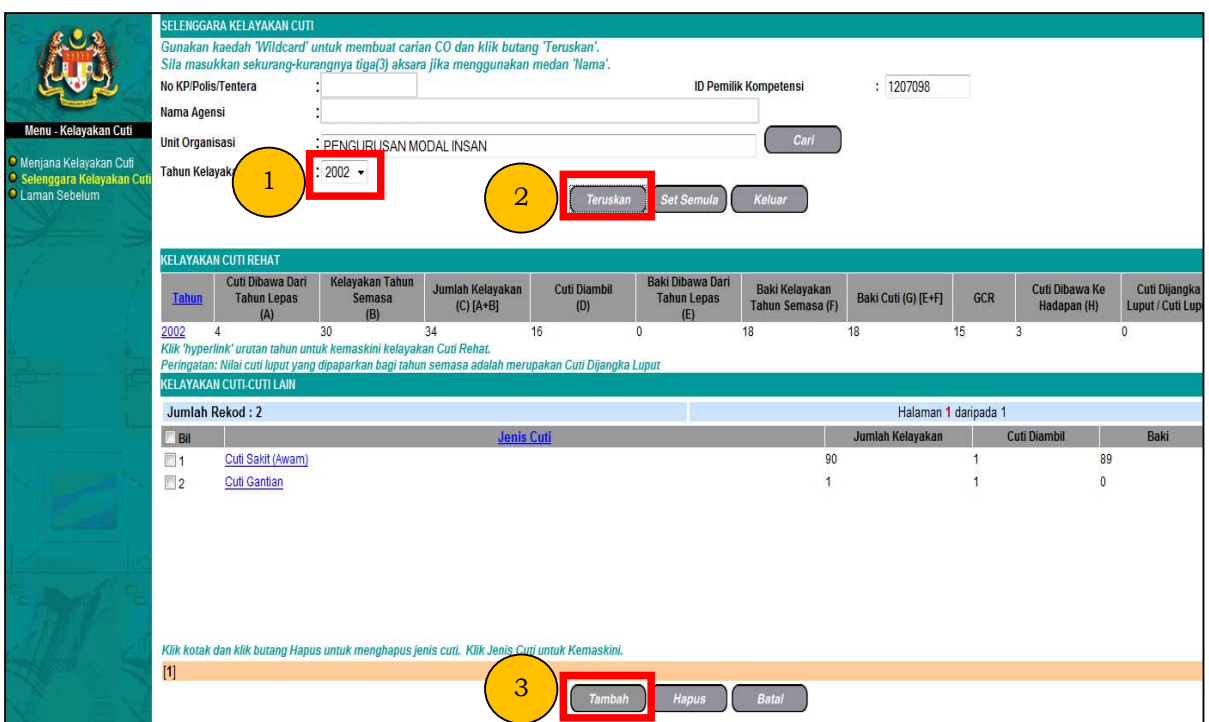

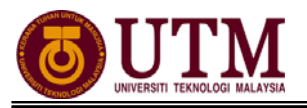

5. Masukkan maklumat mandatori yang dikehendaki. Setelah selesai memasukkan maklumat yang dikehendaki, klik butang **[Simpan]**.

*Nota : Semak pada BKRP cuti pada tahun yang ingin diselenggara, masukkan maklumat selain daripada cuti rehat. Contoh : cuti gantian, cuti tanpa rekod dan sebagainya.*

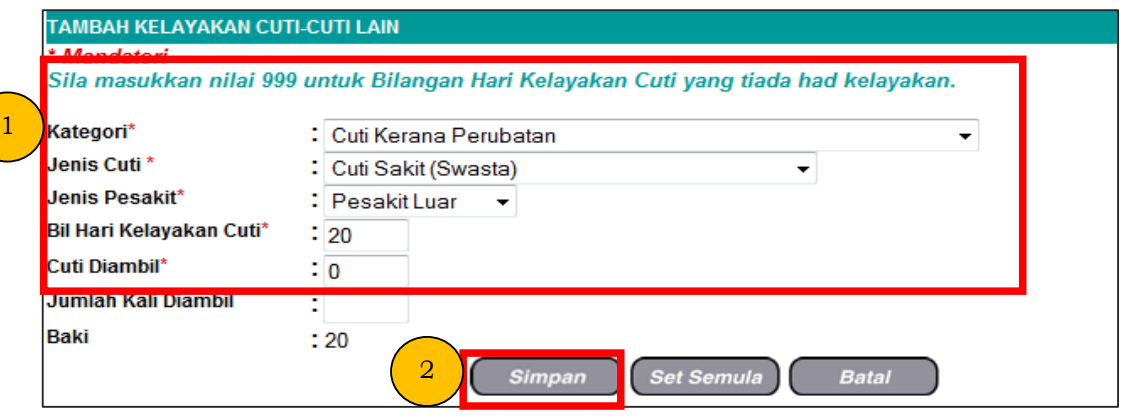

6. Untuk memasukkan maklumat kelayakan **Cuti Haji**, klik butang **[Tambah]**. Pilih **Cuti-cuti Lain** dari senarai *drop down* **Kategori**. Kemudian pilih **Cuti Haji** dari senarai *drop down* **Jenis Cuti** dan setelah selesai memasukkan maklumat tersebut, klik butang **[Simpan]**. *Nota : Semak pada BKRP cuti pada tahun yang ingin diselenggara,* 

*masukkan maklumat selain dari cuti rehat. Contoh : Cuti gantian, cuti tanpa rekod dan cuti sakit awam.* 

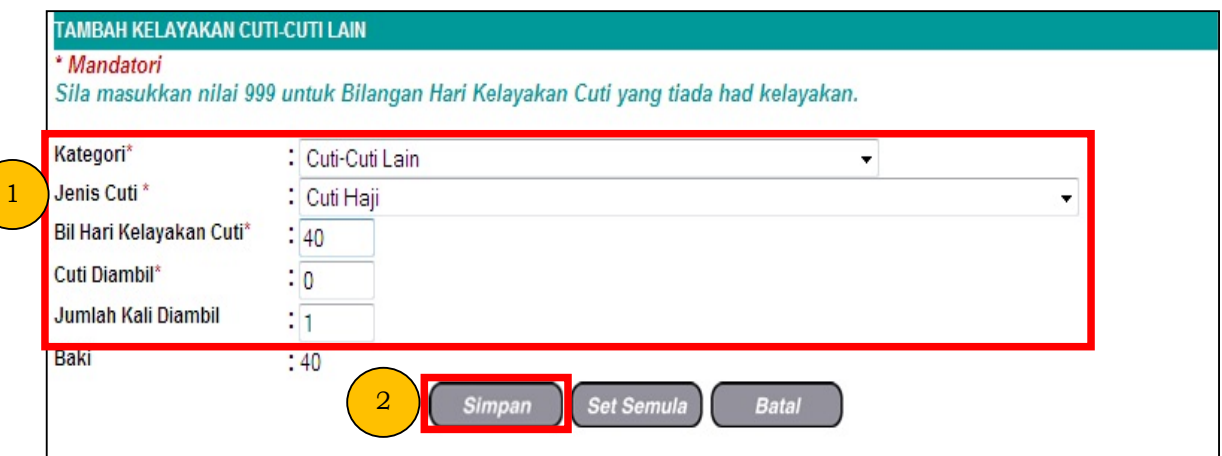

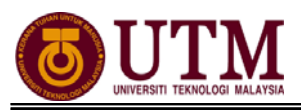

## **1.4 SELENGGARA DATA SEJARAH CUTI [MAKLUMAT SEJARAH CUTI]**

## 1. Klik **[Pentadbiran Sistem]**.

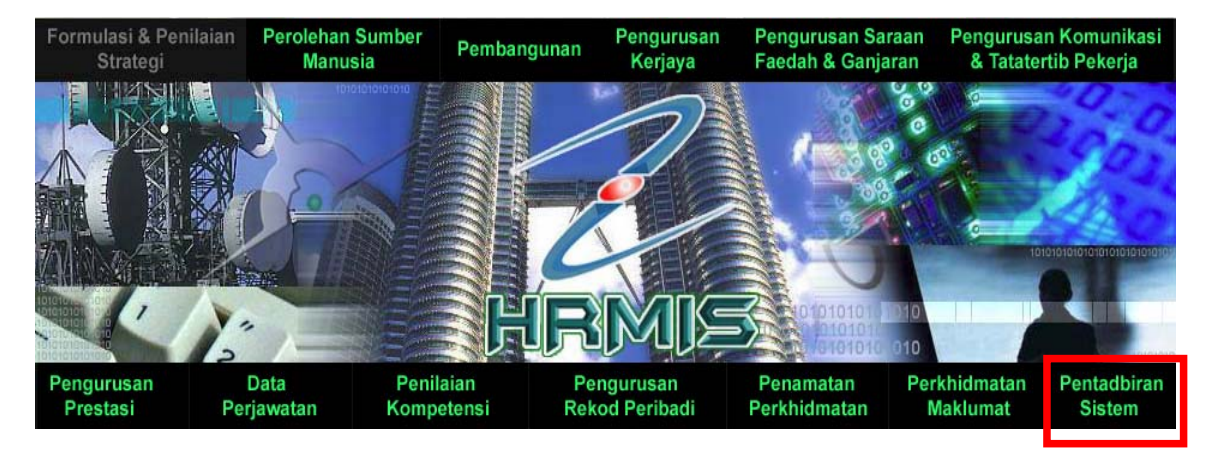

2. Klik **[Data Sejarah]**, klik **[Pengurusan Saraan, Faedah & Ganjaran]**, klik **[Pengurusan Cuti]**, dan klik **[Maklumat Sejarah Cuti]**.

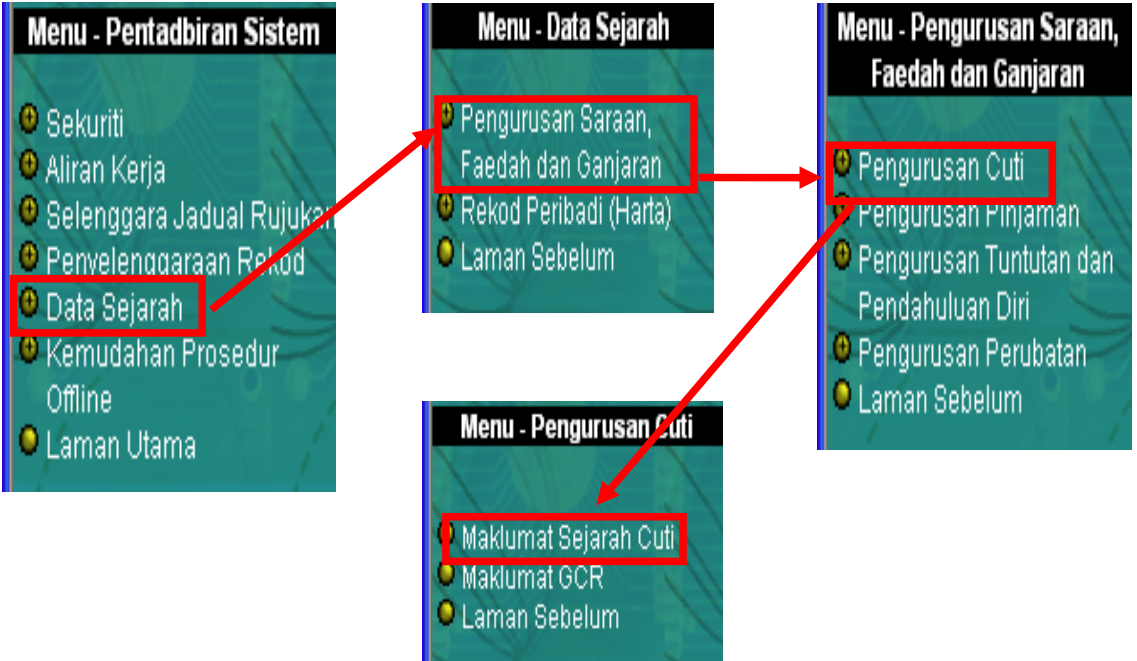

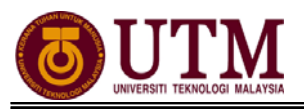

3. Masukkan **No. KP** staf yang hendak diselenggara maklumat sejarah/transaksi cutinya. Pilih **Tarikh Mula** dan **Tarikh Akhir**. Kemudian klik butang **[Teruskan]**. **Senarai Pemilik Kompetensi** yang dicari dipaparkan. Klik  $\bullet$  disebelah **No. KP** untuk meneruskan proses.

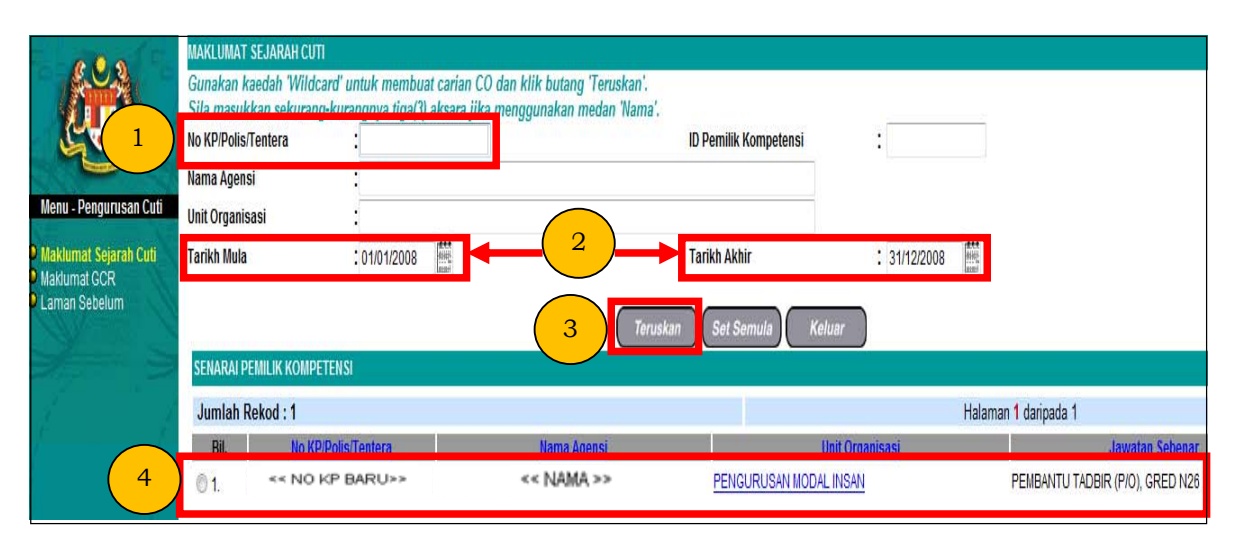

4. Skrin **Maklumat Sejarah Cuti** akan dipaparkan. Kemudian klik butang **[Teruskan]**. Masukkan **Tarikh Mula** berkhidmat dan klik butang **[Teruskan]**. Skrin **Senarai Sejarah Cuti Pemilik Kompetensi** akan dipaparkan. Kemudian klik butang **[Tambah]**.

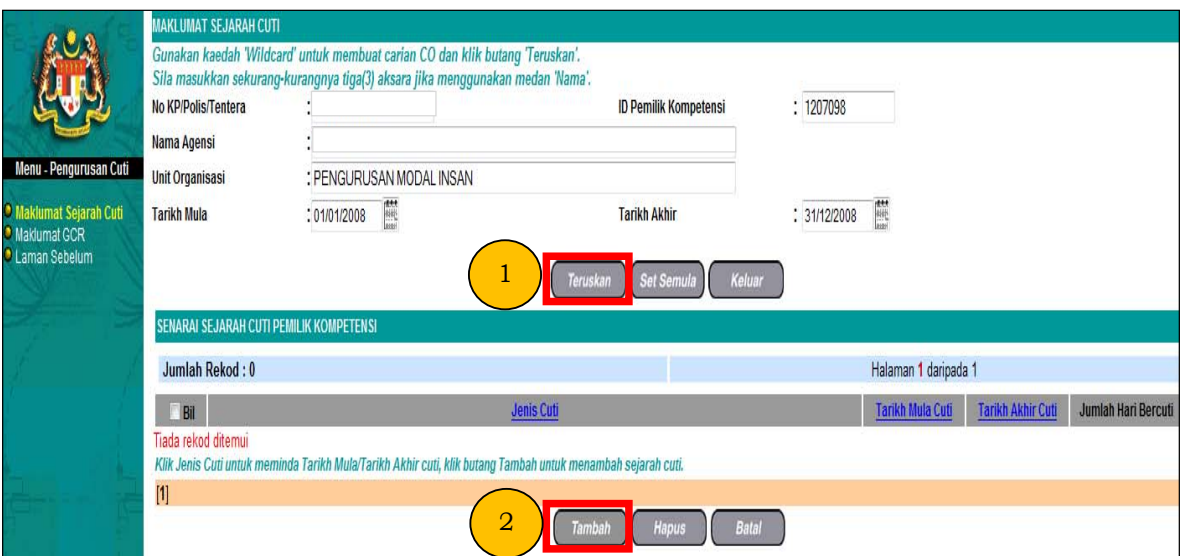

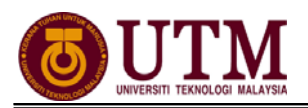

5. **Maklumat Sejarah Cuti** akan dipaparkan. Sila pilih **Tahun** untuk membuat pengemaskinian maklumat sejarah/transaksi cuti.

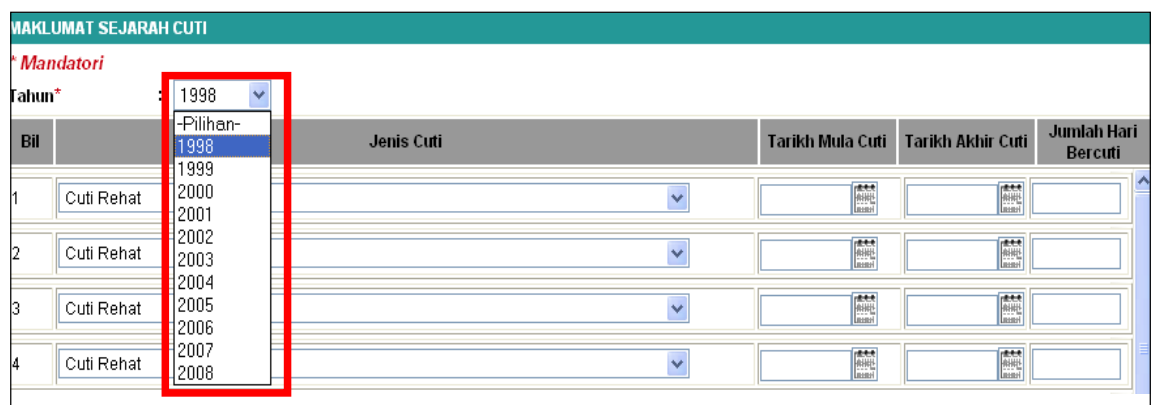

6. Selepas selesai pilih tahun, sila kemaskini **maklumat sejarah/transaksi cuti** berdasarkan buku perkhidmatan staf di lampiran penyata cuti. Masukkan **Jenis Cuti**, **Tarikh Mula Cuti** & **Tarikh Akhir Cuti**, serta **Jumlah Hari Bercuti**. Ulangi sehingga semua jenis cuti dimasukkan. Setelah selesai klik butang **[Simpan]**.

*Nota : Jumlah hari bercuti bagi maklumat sejarah cuti tidak dikira secara automatik mengikut kalendar cuti kerana kalendar data sejarah cuti tidak boleh diselenggara.*

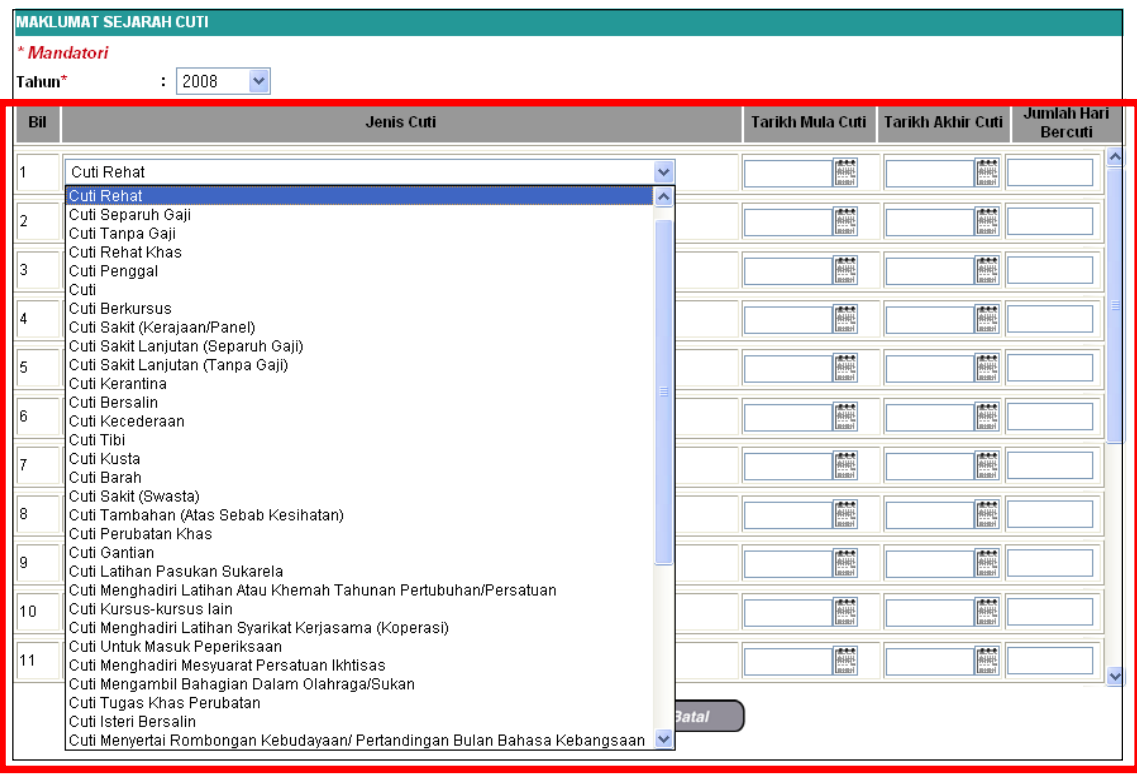

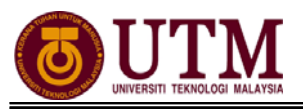

# **CARTA ALIR**

### **1.1 - SELENGGARA DATA SEJARAH CUTI (MAKLUMAT GCR)**

#### **LANGKAH – LANGKAH SELENGGARA DATA SEJARAH CUTI (MAKLUMAT GCR)**

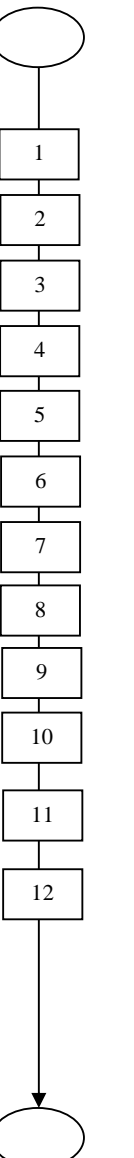

Mula: Dari Laman Utama sistem HRMIS (https://hrmisone.eghrmis.gov.my) *(Masukkan No. Kad Pengenalan dan kata laluan)*

Klik menu **Pentabiran Sistem**

Klik **Data Sejarah**

Klik **Pengurusan Saraan, Faedah & Ganjaran**

Klik **Pengurusan Cuti**

Klik **Maklumat GCR**

Masukkan **No. KP STAF** yang berkenaan

Klik **Teruskan. Senarai Pemilik Kompetensi** staf akan dipaparkan

Klik butang  $\odot$  disebelah **No. KP** 

Pilih **Tarikh Mula** dan **Tarikh Akhir** serta **Jenis Cuti**

Klik **Teruskan dan Tambah** 

Pilih **Tahun** dari senarai drop down. Kemaskini maklumat cuti pada mandatori sahaja

Klik **Simpan**. Klik **Yes** dan klik **OK** 

*\*Jika anda ingin menambah maklumat GCR untuk tahun berikutnya, sila klik Yes. Jika ingin membatalkan proses seterusnya sila klik butang No. Jika anda klik butang No, data bagi tahun yang dimasukkan telah selesai dikemaskini* 

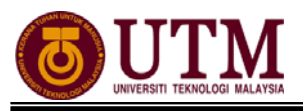

### **1.2 - MENJANA KELAYAKAN CUTI**

#### **LANGKAH – LANGKAH MENJANA KELAYAKAN CUTI**

 $\overline{\phantom{0}}$ 1  $\overline{\phantom{a}}$   $\overline{\phantom{a}}$   $\overline{\$ 2  $\overline{\phantom{a}}$  and  $\overline{\phantom{a}}$  and  $\overline{\phantom{a}}$  and  $\overline{\phantom{a}}$  and  $\overline{\phantom{a}}$  and  $\overline{\phantom{a}}$  and  $\overline{\phantom{a}}$  and  $\overline{\phantom{a}}$  and  $\overline{\phantom{a}}$  and  $\overline{\phantom{a}}$  and  $\overline{\phantom{a}}$  and  $\overline{\phantom{a}}$  and  $\overline{\phantom{a}}$  and  $\overline{\phantom{a}}$  a 3  $\overline{a}$  ,  $\overline{a}$  , 4  $\sqrt{2}$ 5 6 7 8 9 10 11 ┰ 12 13

Mula: Dari Laman Utama sistem HRMIS (https://hrmisone.eghrmis.gov.my) *(Masukkan No. Kad Pengenalan dan kata laluan)*

Klik **Pengurusan Saraan Faedah & Ganjaran**

Klik **Pengurusan Cuti** 

Klik **Kelayakkan Cuti**

Klik **Menjana Kelayakan Cuti**

Masukkan **No. KP** 

Pilih **Status Penjanaan** dan **Jenis Penjanaan**

Pastikan **Tahun Kelayakan** adalah betul

Klik **Teruskan**

**Senarai Pemilik Kompetensi** dipaparkan

Tandakan  $\Delta$  di sebelah **No. KP STAF** 

#### Klik **Menjana**

Mesej gesaan dipaparkan

Klik **Yes** 

*\*Sekiranya kotak berwarna kelabu bermakna data telah dijana. Klik No. KP untuk paparan kelayakan cuti* 

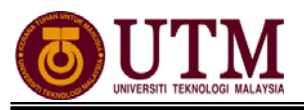

### **1.3 - SELENGGARA KELAYAKAN CUTI**

#### **LANGKAH – LANGKAH SELENGGARA KELAYAKAN CUTI**

 $\sqrt{2}$ 1  $\overline{\phantom{a}}$   $\overline{\phantom{a}}$   $\overline{\$ 2  $\overline{\phantom{a}}$  , and the state  $\overline{\phantom{a}}$  , and the state  $\overline{\phantom{a}}$ 3  $\sqrt{2}$ 4  $\sqrt{2}$ 5 ⊤ 6 Τ 7 т 8 9 10 11 12 13

Mula: Dari Laman Utama sistem HRMIS (https://hrmisone.eghrmis.gov.my) *(Masukkan No. Kad Pengenalan dan kata laluan)*

Klik **Pengurusan Saraan Faedah & Ganjaran** 

Klik **Pengurusan Cuti** 

Klik **Kelayakan Cuti**

Klik **Selenggara Kelayakan Cuti**

Masukkan **No. KP**

Pilih **Tahun Kelayakan** dan klik **Teruskan**

Klik butang  $\odot$  disebelah **No. KP** untuk meneruskan proses

Klik **Teruskan**

Skrin **Kelayakan Cuti Rehat** dipaparkan

Klik **Tahun Kelayakan** yang hendak diselenggara *cth: tahun 1987*

Klik **Teruskan** dan klik **Tambah** 

Masukkan maklumat mandatori yang dikehendaki

#### Klik **Simpan**

**\****Semak pada BKRP cuti pada tahun yang ingin diselenggara, masukkan maklumat selain daripada cuti rehat. Cth: Cuti gantian, cuti tanpa rekod & cuti sakit awam* 

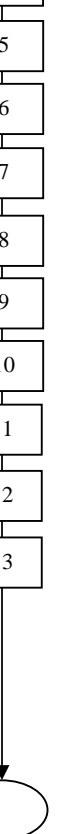

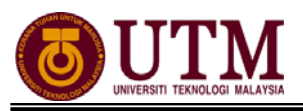

### **1.4 - SELENGGARA DATA SEJARAH CUTI (MAKLUMAT SEJARAH CUTI)**

### **LANGKAH – LANGKAH SELENGGARA DATA SEJARAH CUTI (MAKLUMAT SEJARAH CUTI)**

Mula: Dari Laman Utama sistem HRMIS (https://hrmisone.eghrmis.gov.my) *(Masukkan No. Kad Pengenalan dan kata laluan)*

Klik **Pentabiran Sistem**

Klik **Data Sejarah**

Klik **Pengurusan Saraan, Faedah & Ganjaran**

Klik **Pengurusan Cuti**

Klik **Maklumat Sejarah Cuti**

Masukkan **No. KP** 

Masukkan **Tarikh Mula** dan **Tarikh Akhir** 

#### Klik **Teruskan**

Klik  $\odot$  disebelah **No. KP** untuk meneruskan proses

Skrin **Maklumat Sejarah Cuti** akan dipaparkan. Klik **Teruskan**

Masukkan **Tarikh Mula** berkhidmat, klik **Teruskan**

Klik **Tambah,** sekiranya tarikh cuti yang diambil tiada dalam senarai

#### Pilih **Tahun Cuti**

Masukkan **Jenis Cuti** (cth : Cuti Sakit (Swasta) – Masukkan **Tarikh Mula Cuti**, **Tarikh Akhir Cuti** dan **Bilangan Hari Cuti** 

#### Klik **Simpan**

*\*Ulangi sehingga semua jenis cuti telah dimasukkan* 

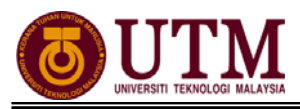

# **SENARAI SEMAK**

**SENARAI SEMAK** 

Pengemaskinian Maklumat Rekod Cuti

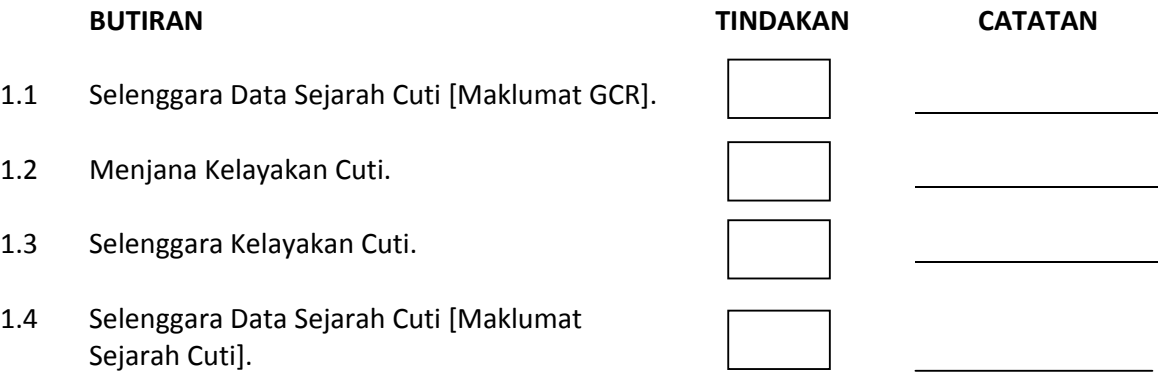

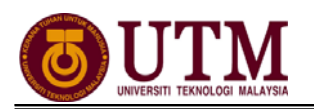

# **RUJUKAN**

## **Portal Rasmi Sistem Maklumat Pengurusan Sumber Manusia**

*Human Resource Management Information System* (HRMIS) http://www.eghrmis.gov.my/

## **Sumber Rujukan** :

**Pekeliling Perkhidmatan Bilangan 12 Tahun 2005** – Pelaksanaan Sistem Maklumat Pengurusan Sumber Manusia. (Human Resource Management Information System- HRMIS) di semua agensi sektor awam.